# **SMART TOUCH ® 2nd Generation Tablet**

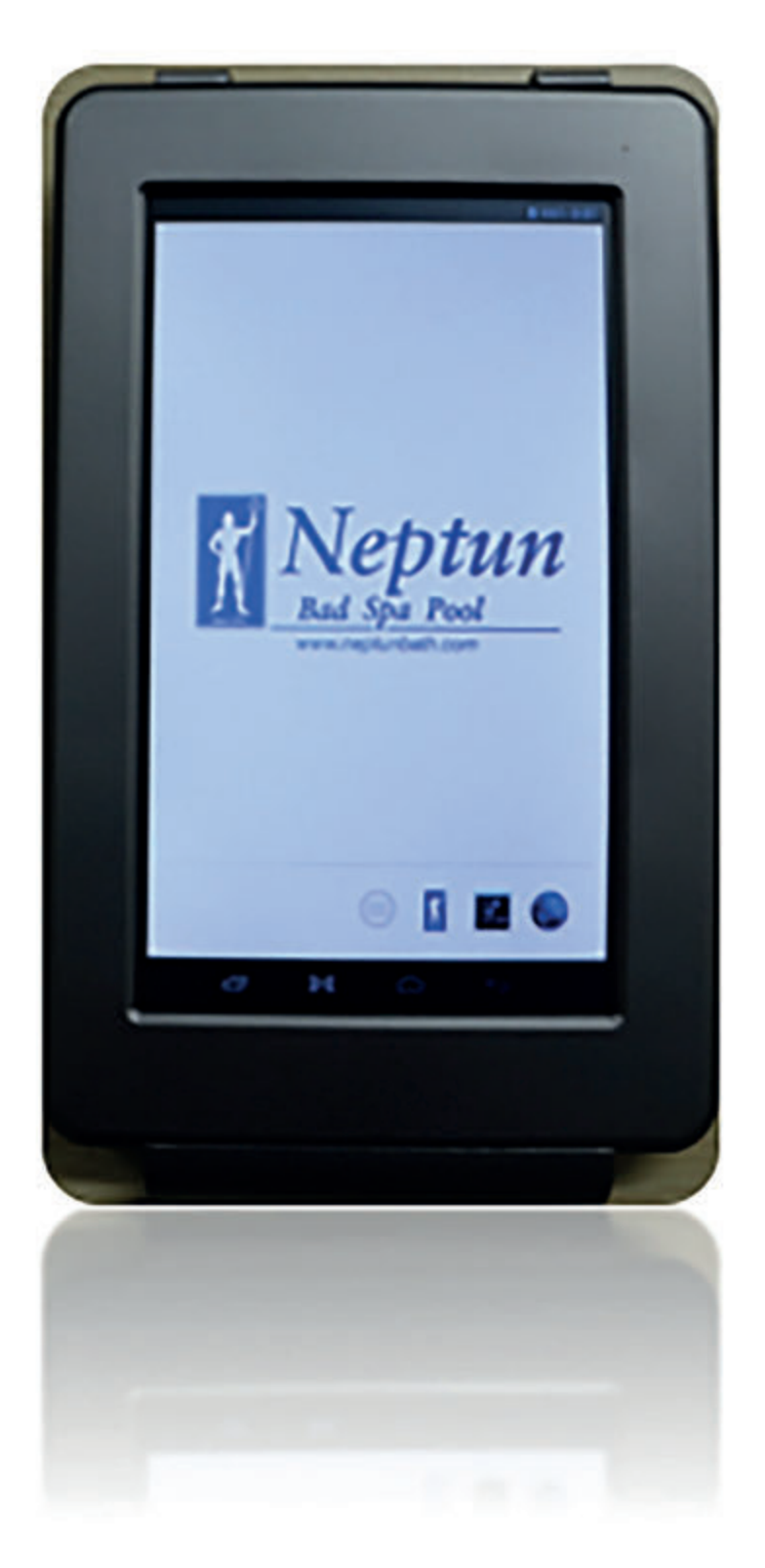

**Användar manual**

## **Käre kund,**

Tack för att du har köpt denna Neptun-produkt. Kvalitet och användbarhet är vår högsta prioritet. För att du ska få ut så mycket som möjligt av din SmartTouch, har vi tillverkat denna produkt i högsta kvalitetsstandard, med bästa material, komponenter och omsorg.

Vänligen läs igenom alla säkerhetsanvisningar och nationella föreskrifter innan du börjar använda din SmarTouch.

## **Anmärkning:**

Denna användarmanual har skapats innan produkten utvecklades. Om det behövdes förbättringar

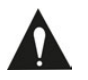

 av funktioner har prioritet givits till produkten och inte till denna manual. Det kan därför förekomma att manualen inte helt matchar alla funktioner på produkten du har köpt. Produkten och förpackningen såväl som beteckning och illustration kan avvika från manualen. Displayen som visas som exempel i denna manual kan se annorlunda ut än displayen på din produkt.

Neptun tar inget ansvar för skada som kan uppstå därav.

# **Säkerhetsanvisningar**

#### **Förklaring av symboler**

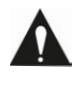

Denna symbol indikerar att det finns viktiga underhållsanvisningar i användarmanualen som medföljer produkten.

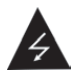

Denna symbol indikerar att det finns farlig spänning i enheten som kan utgöra risk för elektrisk stöt eller personskada.

# **LÄS NOGGRANT IGENOM FÖLJANDE SÄKERHETSANVISNINGAR INNAN DU BÖRJAR ANVÄNDA ENHETEN.**

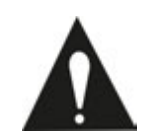

**VARNING RISK FÖR ELEKTRISK STÖT DENNA APPARAT FÅR INTE ÖPPNAS**

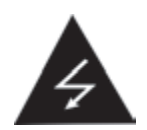

# **VARNING:** TA EJ BORT SKRUVAR ELLER ANDRA KOMPONENTER PÅ ENHETEN, RISK FÖR ELEKTRISK STÖT.

- Installera och använd denna enhet uteslutande enligt beskrivning i denna användarmanual.
- Denna enhet måste anslutas till elnätet enligt specifikation i tabellen med tekniska specifikationer. Om du är osäker på vilken typ av elnät som används i ditt hem, rådfråga din elleverantör.
- Sladdar och/eller stickproppar som är skadade får ej användas.
- Strömuttaget måste befinna sig nära apparaten och vara lätt att komma åt.
- Se till att strömuttag eller förlängningssladdar inte överbelastas. Överbelastning kan orsaka kortslutning eller brand.
- Dra alltid i stickproppen när du drar ut nätkabeln från uttaget.
- Dra aldrig i sladden. Detta kan leda till kortslutning.
- Om du upptäcker rök, extrem värme eller något annat oväntat fenomen, dra då omedelbart ut stickproppen ur uttaget.
- Vid åska ska stickproppen dras ut ur uttaget.
- Dra ut stickproppen ur uttaget om apparaten inte ska användas under en längre tid.
- Nätkabeln får inte trampas på eller klämmas.
- Placera inga tunga föremål på nätkabeln eller andra kablar, detta kan skada nätkabeln eller andra sladdar.
- Håll barn borta från apparaten! Om de leker med nätkabeln kan de skada sig allvarligt.
- Håll nätkabeln borta från gnagare och kaniner.
- De till att alla ventilationsöppningar alltid är fria, de får inte täckas för eller blockeras.
- Lämna 5 cm (2") ledigt utrymme runt apparaten.
- Se till att apparaten alltid är väl ventilerad.
- Håll apparaten borta från värmekällor så som element, kaminer, spisar, levande ljus och annat som alstrar värme.
- Undvik att använda apparaten nära magnetfält.
- Elektrostatisk interferens kan störa normal användning av apparaten. Om detta skulle inträffa, återställ apparaten och starta om den enligt anvisningarna i denna manual.
- Displayen är tillverkad i plast och kan gå sönder om den skadas. Se upp för vassa plastsplitter för att förhindra skador om displayen går sönder.
- Denna apparat och medföljande tillbehör innehåller känsliga komponenter. Låt dem ej falla, de får inte sättas I mikrougn, brännas eller målas.
- Bit eller suga inte på apparaten och/eller medföljande tillbehör.
- Sätt inte i apparaten eller tillbehör I dina öron, mun eller andra kroppsöppningar.
- Denna apparat och/eller tillbehör innehåller smådelar som kan orsaka kvävning. Håll därför barn borta från apparaten.

## **Säkerhet för personlig och viktig datainformation**

- Se till att göra backups av viktig datainformation när du använder din SmartTouch. Neptun tar inget ansvar för förlorad data.
- Om du vill lämna bort din SmartTouch, gör en säkerhetskopia av dina data och återställ enheten för att förhindra missbruk av din datainformation.
- Läs noggrant igenom användningsvillkoren när du laddar ner applikationer. Var särskilt försiktig med applikationer som har åtkomst till ett stort antal funktioner eller stora delar av din personliga information.
- Kontrollera regelbundet dina konton för otillåten eller misstänkt användning. Om du ser tecken på otillåten användning av din personliga information, kontakta service för att radera eller ändra din kontoinformation.
- Undvik applikationer från okända källor och spärra din Epad med ett mönster, ett lösenord eller en pin-kod

## **Huvudfunktioner**

- 7.0", pekskärm, upplösning 800\*480.
- Wi-Fi för anslutning till multipla nätverk som även kan sparas, internetuppkoppling möjlig.
- Google Android OS erbjuder ett stort antal appar och möjligheter för dig att personifiera din SmartTouch. Använd din fantasi, allt är möjligt!
- Ladda ner och installera APK-appar via internet.
- Business och entertainment direkt med dina fingrar: appar tillgängliga för e-post, Word, surfa internet, nyheter, instant messaging, finansrapporter, bloggar, online spel, online video, börsen, väderrapporter, mobil tv, kartor, underhållning programvara, etc.

#### **Starta/stänga av**

 **Starta:** anslut till elnätet, tryck in strömbrytaren, startskärmen öppnas. Systemet inleder startprocessen, därefter visas Android-standardskärmen.

**Stänga av:** tryck in strömbrytaren för att stänga av din SmartTouch

**Avbryta strömmen:** för att avbryta strömmen till kontrollenheten.

#### **Använda pekskärmen**

.

 Använd fingrarna för att ordna symboler, knappar, menyer, tangentbordet och andra delar på pekskärmen. Du kan även ändra skärmens uppriktning.

Du väljer eller aktiverar någonting genom att vidröra skärmen.

 För att skriva något, som till exempel ett namn, ett lösenord, eller för att söka någonting, bara peka där som du vill skriva in någonting. Ett tangentbord öppnas då i skärmen.

## **Andra gester inkluderar:**

- **Peka och håll:** Peka och håll ett objekt på skärmen genom att peka på det och hålla kvar det tills en åtgärd utförs.
- **Dra:** Peka och håll ett objekt och utan att to bort fingret flytta objektet med fingret till dess målposition. Du kan exempelvis ändra genvägar på startskärmen.
- **Svep eller glid:** Svep snabbt med fingret över skärmens yta utan paus (dra inget objekt). Du kan exempelvis svepa startskärmen åt höger eller vänster för att visa andra startskärmar.

Ställ inga föremål spå pekskärmen för att förhindra repor eller krosskador.

## **Navigering på skärmen**

 **Meny:** För ALLA Android applikationer och skärmar gäller; genom att trycka på MENU-symbolen (beroende på vilken skärm som just visas, befinner sig symbolen nere till vänster eller uppe till höger på skärmen) eller Menu-knappen (till höger på enhetens framsida) visas menyobjekt och alternativ som är tillgängliga i det läget.

 Nere på skärmen ser du tre navigeringsknappar. Dessa visas alltid. Vad du än gör med enheten, du kan alltid gå tillbaka till startskärmen eller återvända till tidigare visade skärmar:

**Back-knappen** : Öppnar föregående skärm som du har haft öppen, även om det var en annan app. Om du backar tillbaka till startskärmen kan du inte gå tillbaka längre i historiken.

**Home-knappen :** Öppnar Home. Om du har vänster eller höger Home-skärm öppen, öppnas den centrala Home-skärmen.

**Senaste appar :** Öppnar en lista med en lista miniatyrer av appar som du nyligen har använt. Peka på en app för att öppna den. För att ta bort en miniatyr från listen, svep den åt höger.

Skärmdumpar **göra** göra skärmdumpar.

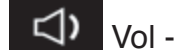

 $\Box$ ) Vol -  $\Box$ ) Vol +  $\Box$  Gå till undermeny.

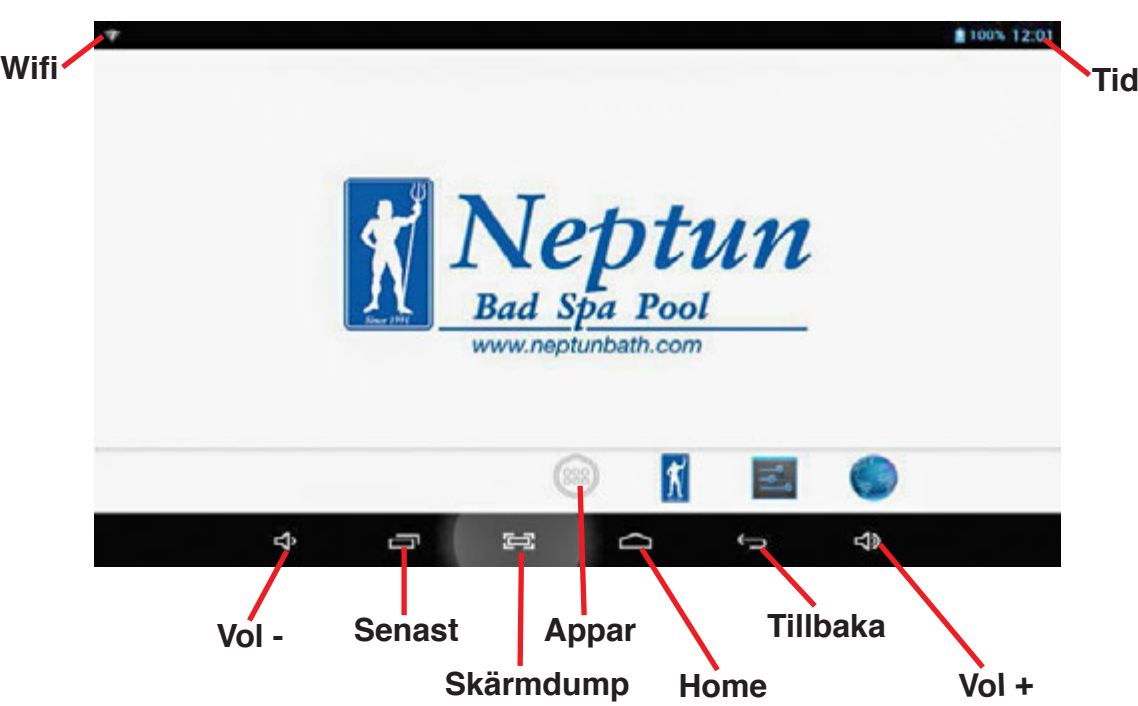

**För att starta en app:** Peka en gång på en app för att starta den.

**Ändra position för en app-symbol:** Peka på symbolen, håll och svep den sedan för att ändra dess position på skärmen.

**Flytta en symbol till en annan skärm:** Det finns 4 skrivbord som du kan flytta symboler till. Du kan visa skrivborden genom att svepa åt vänster eller höger. Du kommer att se en blek ram som flyttas till ett annat skrivbord. För att flytta en symbol från ett skrivbord till ett annat: peka på den, håll fast och svep symbolen till önskat skrivbord.

**Ta bort en symbol från skrivbordet:** Peka på och hall symbolen tills ett X visas uppe i mitten på skärmen. Håll kvar symbolen, svep den till X och den försvinner då från skrivbordet.

**Anmärkning:** Denna åtgärd tar varken bort eller avinstallerar appen; appens symbol tas bara bort från skrivbordet

Om du vidrör skärmen en lite längre stund öppnas följande sida för att ställa in bakgrundsbilden

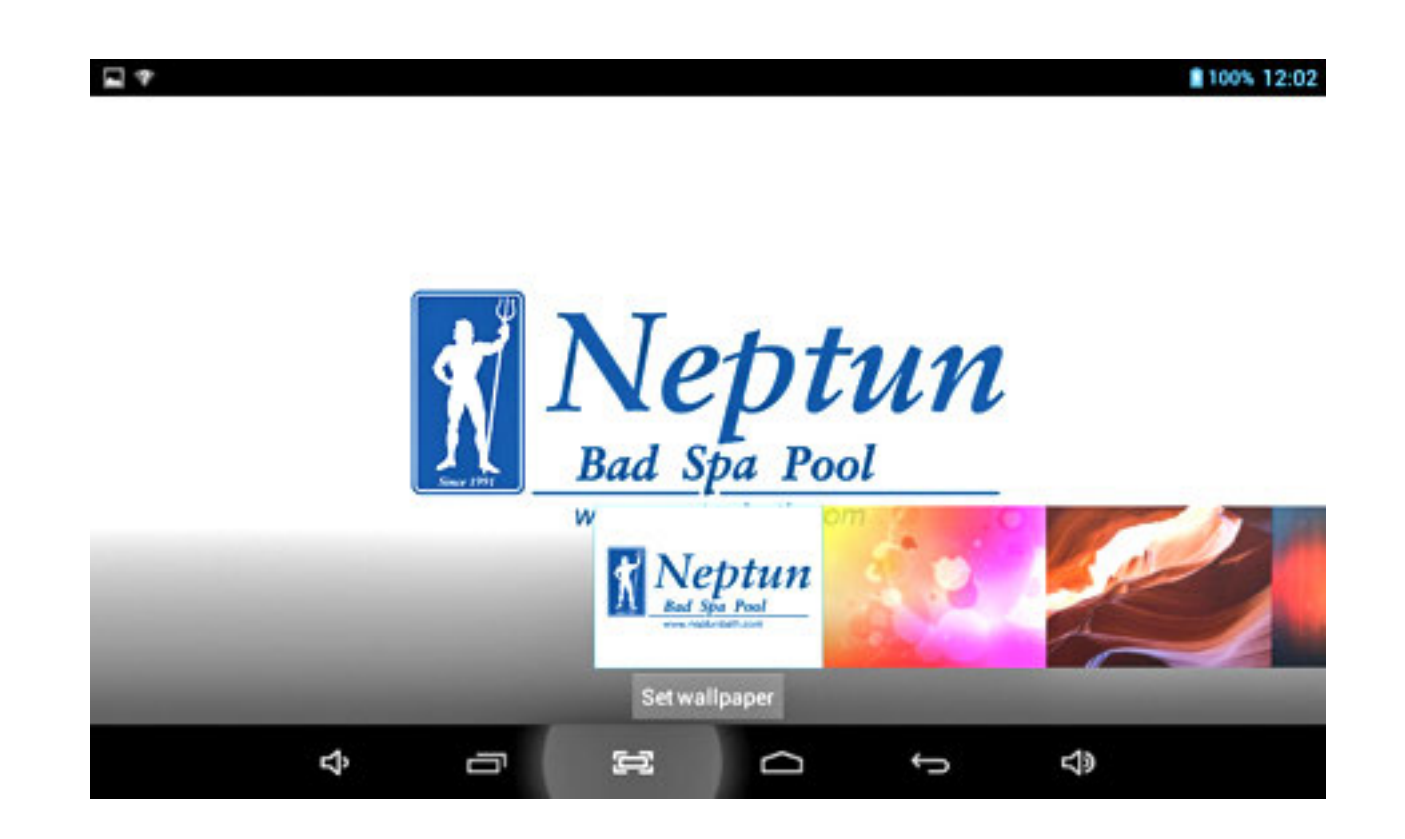

#### App-skärmen

För att öppna App-skärmen väljer du app-symbolen. I den här skärmen ser du alla program som är installerade på enheten:

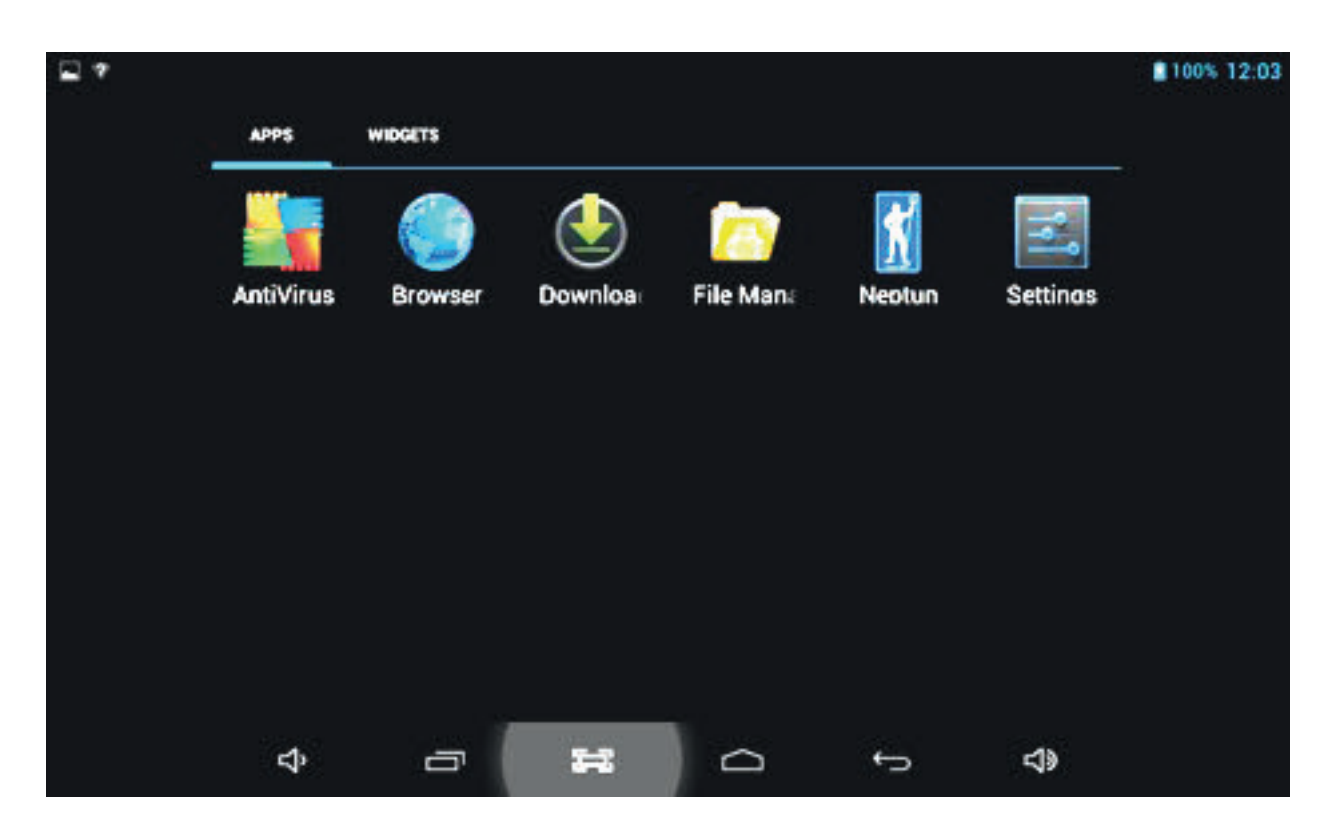

#### Ställa in din enhet för första gången

Innan du börjar använda enheten för första gången rekommenderar vi att först ställa in alla nödvändiga objekt. Genom att göra detta kan du vara säker på att få en felfri funktion. För att starta inställning av din enhet väljer du Settings-symbolen för att öppna följande skärm.

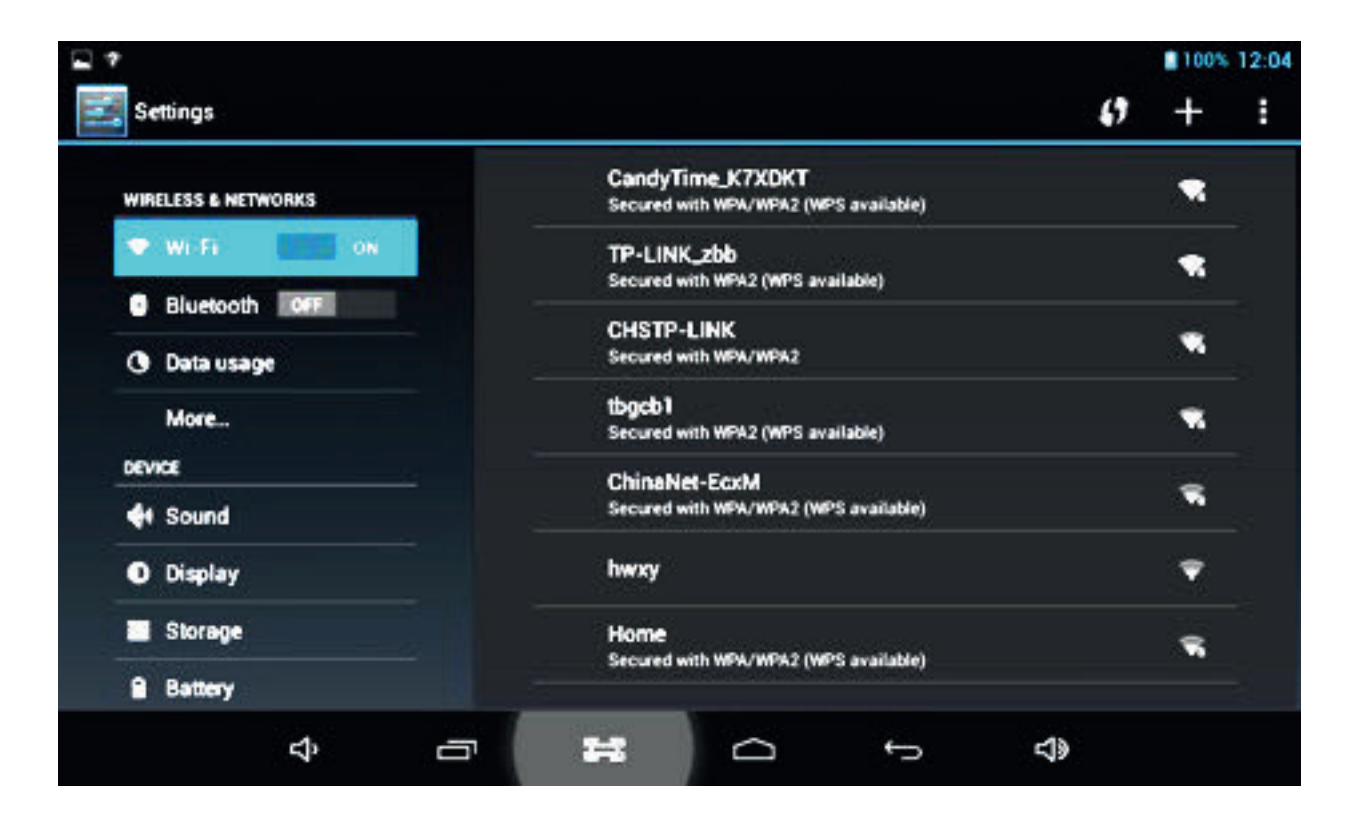

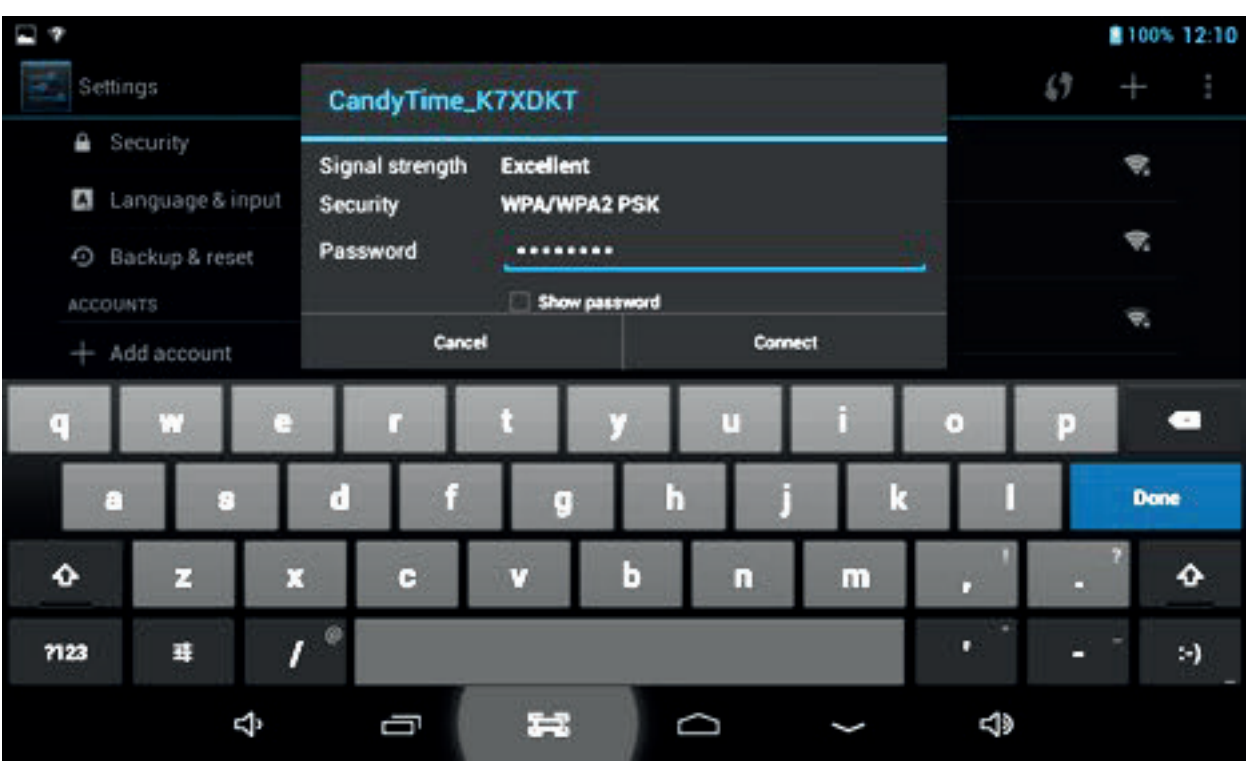

- Wi-Fi: öppnar skärmen för Wi-Fi-inställningar
- Data usage: kontrollera användning av mobila data
- More: inställning av flygplansläge, ethernet, VPN, hotspot, mobile nätverk
- Sound: ljudinställningar
- Display: inställning av displayen
- Storage: kontrollera lagringsplats
- Battery: kontrollera batteriet
- Apps: hantering av alla appar
- Location access: användning av platsinformation eller ej
- Security: inställning av lösenord/spärra skärmen
- Language and input: inställning av ingångsparametrar
- Back up and reset: säkerhetskopia av enheten/återställa enheten
- Add Accounts : inställning av alla konton
- Date and time: inställning av tid/datum
- Accessibility: inställning av talkback
- Developer options: ställa in backup-lösenord för skrivbordet, USB debugging etc.
- About tablet: enhetens specifikationer

# **Åtkomst till internet**

**Upprätta en Wi-Fi-anslutning:** Enheten ansluts till internet via trådlös bredbandsanslutning. Du kan ansluta till ditt nätverk I hemmet.

#### **Anslutning till ett Wi-Fi-nätverk:**

- 1. Peka på Settings-symbolen
- 2. Svep Wi-Fi-knappen åt höger till läget "ON"
- 3. Enheten skannar området och visar en lista med tillgängliga Wi-Fi hotspots.

Välj ett nätverk i listan, peka sedan på "connect" för att ansluta. Om en hotspot kräver ett lösenord matar du in lösenordet från din internetleverantör eller från din nätverksadministratör.

## **Anmärkning:**

- 1. Listan med tillgängliga nätverk uppdateras automatiskt och regelbundet.
- 2. Om Wi-Fi är aktiverat kommer din enhet att anslutas automatiskt till dina konfigurerade nätverk såvida de är i närheten.
- 3. Om enheten visar "no connection" eller "connection failed" har du eventuellt matat in ett felaktigt lösenord. För att försöka igen väljer du nätverksnamnet i Wi-Fi-menyn som du matat in fel lösenord för och väljer där "Forget?" Starta om Wi-Fi och starta proceduren igen.
- 4. När du har anslutit till ett nätverk för första gången kommer enheten att komma ihåg detta och automatiskt ansluta igen när den befinner sig I nätverkets område. Anslutningsproceduren behöver inte längre upprepas.

## **Webbläsare**

Tryck på symbolen på app-skärmen för att öppna webbläsaren. Du öppnar en webbsida genom att skriva in URL I adressfältet. Efter att sidan har öppnats, peka på skärmen för att skrolla upp och ned, skanna, och för att välja andra delar på webbsidan.

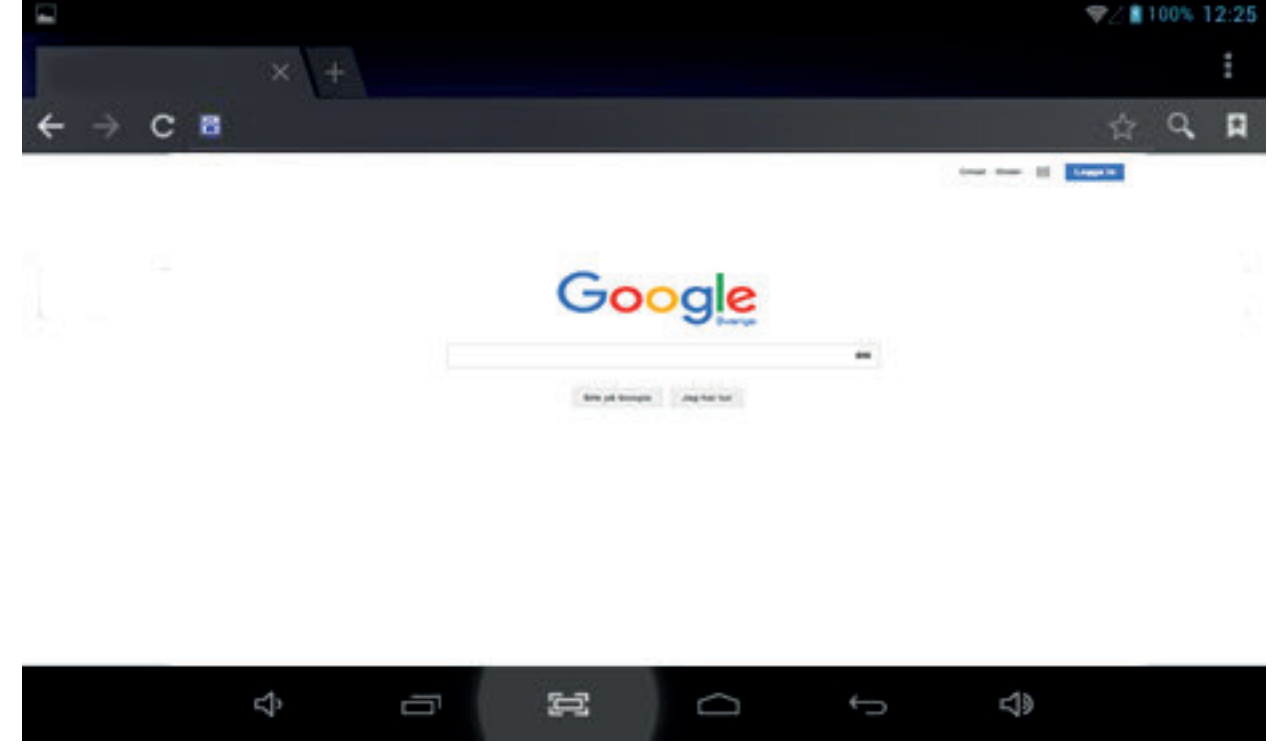

## **Bokmärken**

1. Bokmärka en webbsida

Medan du har webbläsaren öppnad, klicka på symbolen " $\chi$ " för att lägga till webbsidan till dina bokmärken. Följande skärm öppnas. Klicka på OK för att bekräfta.

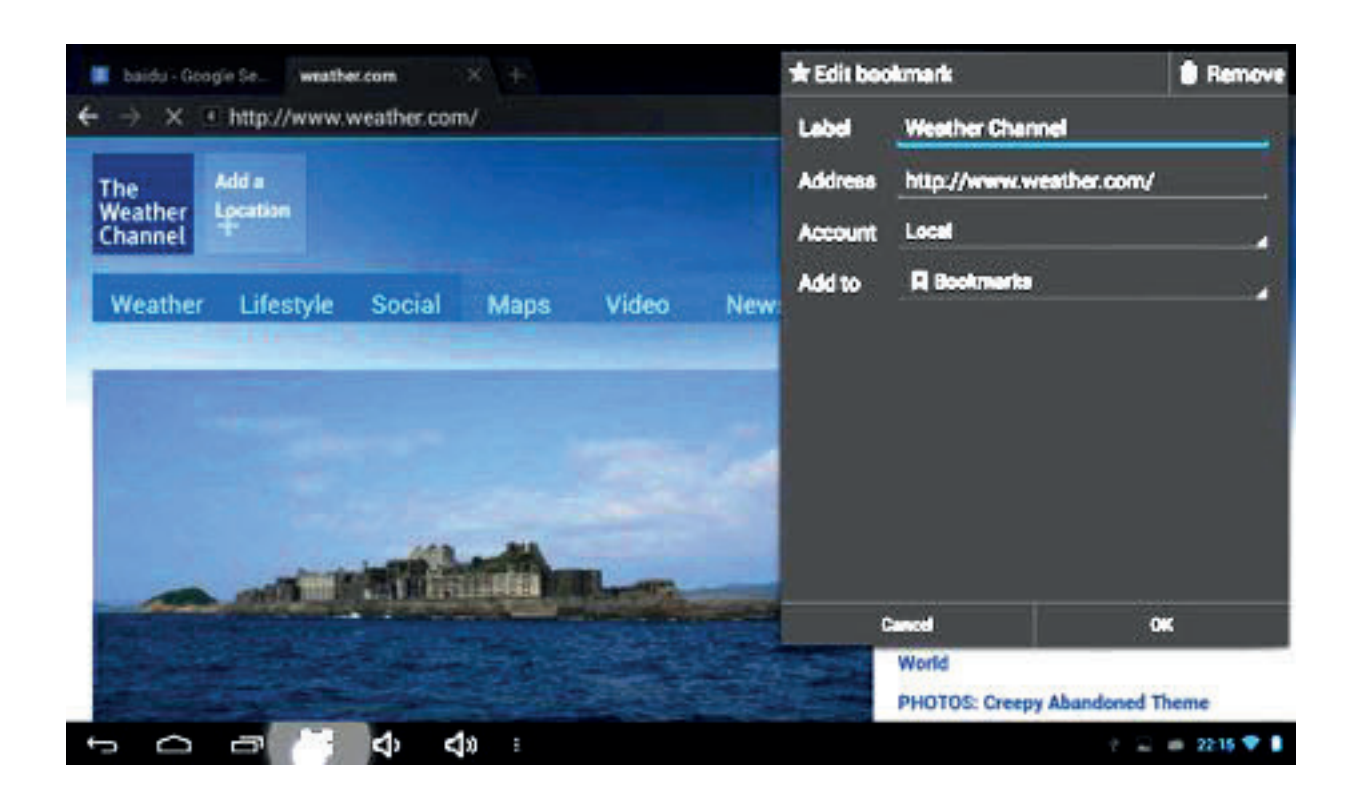

2. Öppna en bokmärkt sida

Oppha en bokmankt sida<br>Medan du har webbläsaren öppnad, klicka på symbolen "  $\lambda$ " för att öppna bokmärkesmenyn. Peka på önskad länk för att öppna webbsidan.

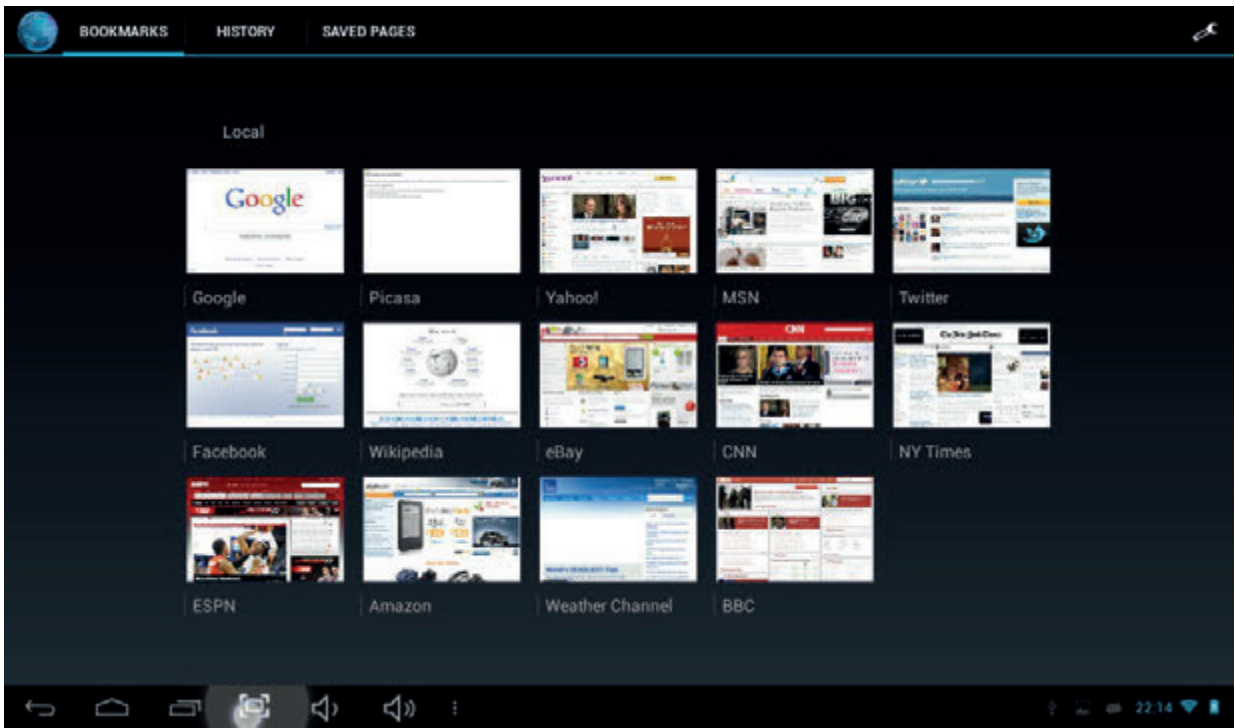

#### 3. Redigera ett bokmärke

Tryck och håll önskat bokmärke I bokmärkesmenyn. Välj "Edit bookmark" för att göra ändringar.

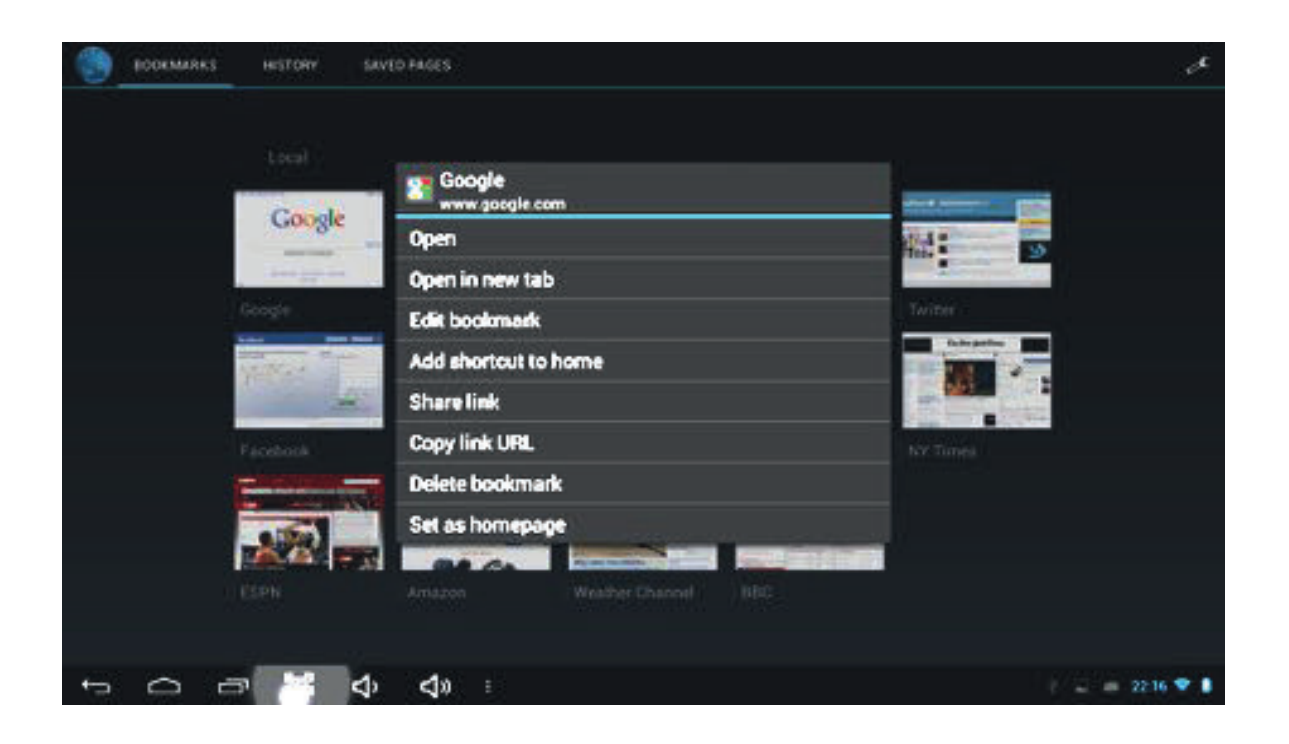

#### **Använda webbläsaren:**

- 1. Du skrollar genom att peka på skärmen och dra på sidan. Var försiktig att inte vidröra en länk, såvida du inte vill öppna den!
- 2. För att öppna en länk pekar du bara på den
- 3. För att gå tillbaka till föregående sida, peka på symbolen Back
- 4. För att visa alla tillgängliga menyobjekt, peka på symbolen Menu
- 5. För att gå tillbaka direkt till Home-skärmen, peka på symbolen Home

#### Android tangentbord

Android tangentbordet kan konfigureras. Gör så här för att ändra i nställningarna: 1. Öppna menyn "Settings"

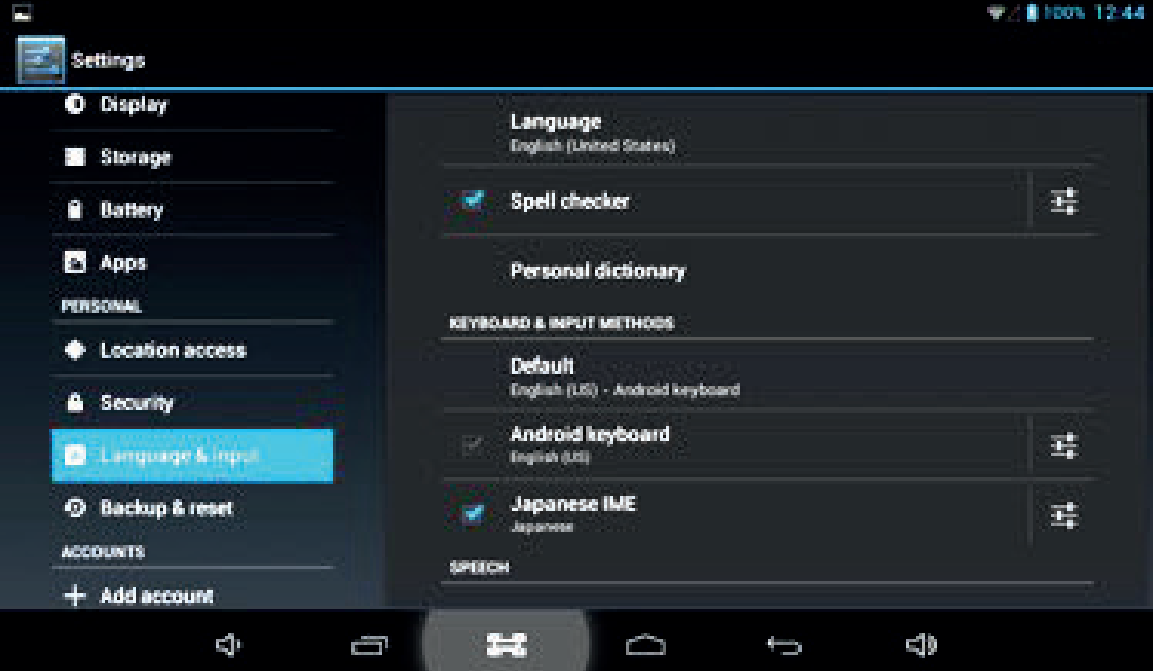

2. Välj undermenyn "Language and input", peka därefter på "Default"

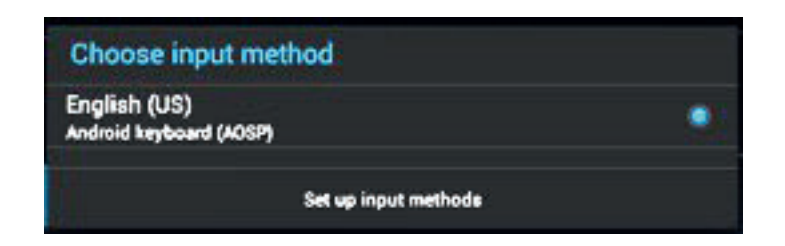

3. Peka på "Set input methods." Följande alternativ visas:

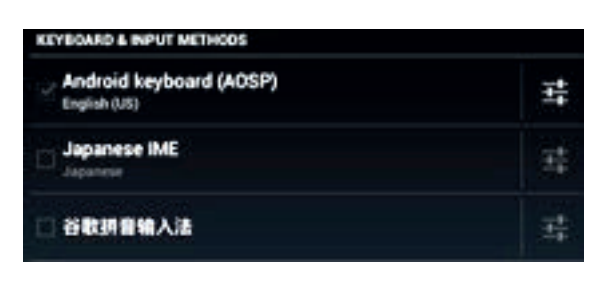

4. Peka på symbolen ... Följande alternativ visas:

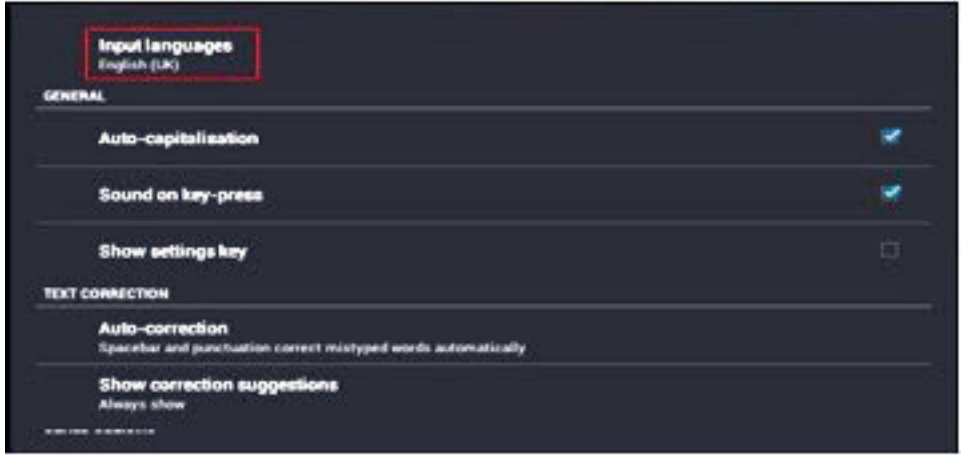

- 5. Välj "Input language"
- 6. Bocka för rutan "Use system language"

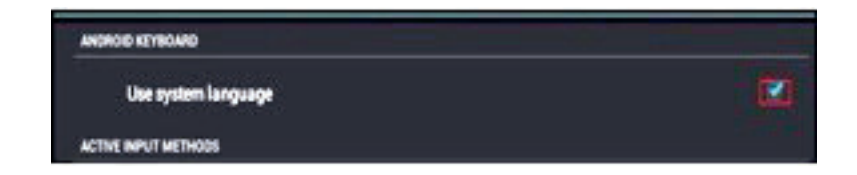

Standard för tangentbordet kommer att sättas till inställt språk.

Om till exempel "French (Franska)" är inställt som standardspråk kommer tangentbordet visas på franska.

Produktens specifikationer

- 7,0 tum, pekskärm
- Upplösning: 800\*480 pixlar
- Operativsystem: Android 4.2,2
- CPU: ARM Cortex-A7 Dual-Core med 1.0 GHz processor
- Hölje i plast
- Integrerat Wi-Fi IEEE802.11b/g/n
- Inbyggt RAM: 512MB DDRIII
- Inbyggt flash: 1,2GB
- Stöder flera språk
- Gravitetssensor, hörlursuttag (har anslutits)
- Mått: 205mm\*128mm\*16,5mm
- Vikt: 295 g

Vanliga frågor

## **APK**

Q: Vad är APK? A: APK star för Android Installation Packages.

Q: Var hittar jag APKs? A: APKs kan laddas ner med en PC-installation eller hittas på Android Market. E-post

- Q: Kan jag använda min personliga e-postadress för att skicka/ta emot e-post?
- A: Enheten stödjer POP3- och SMTP-konton. Vissa gratis e-postkonton stöds inte av mobile enheter. Hör efter hos din e-postleverantör om ditt konto stöds.

## **Wi-Fi**

Q: Behöver jag en Wi-Fi-adapter för att ansluta till internet? A: Nej. En Wi-Fi-adapter är integrerad I enheten.

## **Service och support**

**För information: www.neptunbath.com För support: support@neptunbath.com**

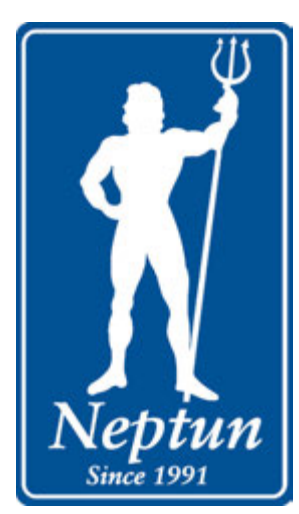

Neptun

*Svenska Neptun AB Grustagsgatan 13, 254 64 Helsingborg, Sverige Tel. +46 42-380890 Fax +46 42-164570*